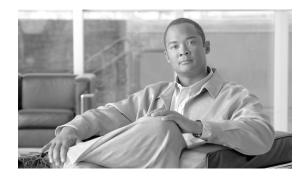

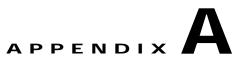

# **GUI Information and Shortcuts**

This appendix describes the Cisco TransportPlanner views, menus, tools, and shortcuts options. For more information about Cisco TransportPlanner, refer to Chapter 1, "Overview."

# Manage the Cisco TransportPlanner Window

The Cisco TransportPlanner window provides a menu bar, toolbar, a Project Explorer pane, a Properties pane, an Analyzer pane, and a Task Pane to allow you to manage a network design (Figure A-1). The Networks Mgmt Tree tab displays the networks that you have created for a project. The NtVw Net# tab displays the sites for a network (identified by the Net# on the tab).

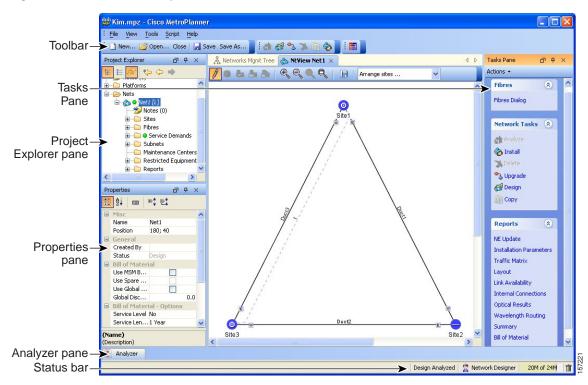

#### Figure A-1 Cisco TransportPlanner Window with Network Tree

## Menu and Toolbar Options

The Cisco TransportPlanner window menu bar and toolbar provide primary Cisco TransportPlanner functions. Table A-1 shows the actions that are available from the menu and toolbar.

Table A-1Menu and Toolbar Options

| Menu | Menu Option           | Toolbar | Description                                                                                                    |
|------|-----------------------|---------|----------------------------------------------------------------------------------------------------|
| File | New                   | 🗋 New   | Creates a new Cisco TransportPlanner project. See the "2.3 Creating a Project" section on page 2-36.                                                                                                    |
|      | Open                  | 💕 Open  | Opens an existing Cisco TransportPlanner project. See the "2.1.1 Opening a Project" section on page 2-15.                                                                                                    |
|      | Close                 | Close   | Closes the current project without closing the Cisco TransportPlanner session. If you have not saved the current project, Cisco TransportPlanner will prompt you to save before closing. See the "2.1.5 Closing a Project" section on page 2-18. |
|      | Save                  | 🛃 Save  | Saves the current project. See the "2.1.3 Saving a Project" section on page 2-16.                                                                                                    |
|      | Save As               | Save As | Allows you to save the current project with a new file name. See the "2.1.3 Saving a Project" section on page 2-16.                                                                                                    |
|      | Import 2.5<br>Project | _       | Allows you to import a Cisco TransportPlanner Release 2.5 project into<br>Cisco TransportPlanner Release 7.0.1. See the "2.1.4 Importing a Cisco<br>TransportPlanner Release 2.5 Project" section on page 2-16.                                  |
|      | Clear History         | _       | Clears the file history from Cisco TransportPlanner. Cisco TransportPlanner maintains a list of the last ten open projects in the File menu.                                                                                                    |
|      | Exit                  | —       | Exits the Cisco TransportPlanner software.                                                                                                    |

| Menu  | Menu Option          | Toolbar | Description                                                                                                    |
|-------|----------------------|---------|----------------------------------------------------------------------------------------------------|
| View  | My Default<br>Layout |         | Changes the Cisco TransportPlanner display to the user default layout.<br>Cisco TransportPlanner allows you to define the default value for Platform<br>Options, Project Options, and General Options. The defined value are used as<br>default for each new created project. See the "2.2 Setting<br>Cisco TransportPlanner Options" section on page 2-18.                                                                                                    |
|       | Default Layout       | —       | Returns the Cisco TransportPlanner display to the system default layout.                                                                                                    |
|       | Tasks Pane           | —       | Displays the commands available for the selected entity (network, site, duct, etc.).                                                                                                    |
|       | Project<br>Explorer  | _       | Displays the Project Explorer pane, which includes folders for project notes, networks, sites, fibers, traffic demand groups, subnets, maintenance centers, restricted equipment list, and reports. Clicking the plus (+) sign by each folder expands the folder. Clicking the minus (-) sign by each folder hides the folder. contents. You can also right-click a folder and choose <b>Expand</b> from the shortcut menu to show folder contents. The default location of the Project Explorer pane is the upper left section of the Cisco TransportPlanner window. |
|       | Properties           |         | Displays the Properties pane, which shows parameter settings for the selected<br>entity in the Project Explorer, Networks Mgmt Tree tab, or NtVw Net# tab. The<br>default location of the Properties pane is the lower left section of the<br>Cisco TransportPlanner window.                                                                                                    |
|       | Analyzer<br>Messages | —       | Displays the Analyzer Messages pane at the bottom of the<br>Cisco TransportPlanner window. The Analyzer Messages pane displays any error<br>messages that occur during network analysis.                                                                                                    |
| Tools | Options              |         | Opens the Options Explorer dialog box, where you can change the user default settings. See the "2.2 Setting Cisco TransportPlanner Options" section on page 2-18.                                                                                                    |
|       | DB Parts Mgmt        |         | Opens the PartsTreePanel dialog box, where you can view the list of available parts for each release. See the "2.2.3 Setting the Default Project Values" section on page 2-24.                                                                                                    |
|       | Price List Mgmt      |         | Opens the Price Manager dialog box, where you can view maintenance contracts and add price databases. See the "2.9 Managing the Price List" section on page 2-136.                                                                                                    |
|       | Plug In              |         | Opens the PlugIn Registry dialog box, which allows you to customize<br>Cisco TransportPlanner with plug-ins released by Cisco. See the "2.2.8 Adding<br>Plug-ins" section on page 2-33 and the "2.2.9 Managing Plug-ins" section on<br>page 2-34.                                                                                                    |
|       | Export               |         | Opens the Export dialog box, which allows you to export user options, price lists, maintenance contracts, and parts database files. See the "2.2.5 Exporting a File" section on page 2-30.                                                                                                    |
|       | Import               |         | Opens the Import dialog box, which allows you to import user options, price lists, maintenance contracts, and parts database files. See the "2.2.6 Importing a File" section on page 2-31.                                                                                                    |

### Table A-1Menu and Toolbar Options (continued)

| Menu   | Menu Option                                      | Toolbar | Description                                                                                                    |
|--------|--------------------------------------------------|---------|----------------------------------------------------------------------------------------------------|
| Script | Run Script                                       |         | Opens the Choose a script to run dialog box, which allows you to run a script that Cisco provides. See the "2.2.11 Running a Script" section on page 2-35.                                                                                                    |
|        | Run Again                                        | _       | Runs the script that was last used.                                                                                                    |
|        | Common                                           |         | Displays any scripts in the scripts directory where Cisco TransportPlanner is installed.                                                                                                    |
|        | User                                             |         | Displays any scripts in the C:/Documents And<br>Settings/ <user-home>/MP_<version>/scripts directory.</version></user-home>                                                                                                    |
|        | Refresh Dirs                                     |         | Refreshes the Script menu. This command removes script names from the Run<br>Again menu, and updates the Script > Common and User menus. See the<br>"2.2.12 Refreshing the Script Menu" section on page 2-35.                                                                                                    |
| Help   | Manual                                           | —       | Opens the Cisco TransportPlanner online help.                                                                                                    |
|        | Tips Of The<br>Day                               |         | Opens the Tip of the Day dialog box, which provides helpful hints about using<br>Cisco TransportPlanner. Click the <b>Next</b> button to view the next tip and the <b>Back</b><br>button to view a previous tip. Check <b>Show Tips on Startup</b> to display the Tip of<br>the Day dialog box when you launch Cisco TransportPlanner. |
|        | About                                            | —       | Displays Cisco TransportPlanner version information.                                                                                                    |
| _      | Create a new site                                |         | Opens the Site Creation wizard when you click this icon and then click in the Cisco TransportPlanner window. See the "2.3.1 Adding Sites" section on page 2-45.                                                                                                    |
|        | Create a new duct                                | లి      | Allows you to create a new duct between sites. See the "2.3.2 Adding Fiber Spans" section on page 2-46.                                                                                                    |
|        | Create a new<br>P2P demand                       | ළං      | Opens the Point to Point Demand Creation Wizard when you click this icon and then click two sites. See the "2.3.4 Creating a Point-to-Point Demand" section on page 2-48.                                                                                                    |
| _      | Create a new<br>P-ring demand                    | ß       | Opens the P-Ring Creation Wizard. See the "2.3.5 Creating a Protected Ring Demand" section on page 2-50.                                                                                                    |
|        | Create a new<br>TDM<br>Aggregated<br>demand      | TDM     | Opens a TDM creation wizard. See the 2.3.8 Creating TDM Aggregated<br>Demand, page 2-57                                                                                                    |
|        | Create a new<br>Ethernet<br>Aggregated<br>demand |         | Opens a Ethernet creation wizard. See the 2.3.7 Creating Ethernet Aggregated Demand, page 2-55                                                                                                    |
|        | Zoom in                                          | Æ       | Zooms in on the NtVw Net# tab.                                                                                                    |
|        | Zoom out                                         | e,      | Zoom out from the NtVw Net# tab.                                                                                                    |

| Table A-1 | Menu and Toolbar Options (continued) |
|-----------|--------------------------------------|
|-----------|--------------------------------------|

| Menu | Menu Option                               | Toolbar | Description                                                                                                    |
|------|-------------------------------------------|---------|----------------------------------------------------------------------------------------------------|
|      | Normal viewing                            | Q       | Returns the NtVw Net# tab to normal viewing (1:1).                                                                                                    |
|      | Fit to window                             | ą       | Resizes the view so that all sites fit inside the NtVw Net# tab window.                                                                                     |
|      | Save network<br>view image                | B       | Saves a JPEG of the network design. See the "2.7.5 Creating a JPEG of the Network Design" section on page 2-130.                                            |
|      | Analyze<br>Network                        | €€      | Analyzes the selected network. See the "2.4 Analyzing the Network" section on page 2-62.                                                                    |
|      | Enter design<br>mode                      | 绿       | Puts the selected Design-Analyzed network back into the design mode for further changes. See the "2.4 Analyzing the Network" section on page 2-62.          |
|      | Put current<br>network in<br>upgrade mode | •3      | Creates a copy of the selected Design-Analyzed network in the Upgrade state.<br>See the "2.7.3 Creating an Upgrade Network" section on page 2-128.          |
|      | Delete current<br>network                 | *       | Deletes the selected network. See the "2.6.12 Deleting a Network" section on page 2-112.                                                                    |
|      | Copy current<br>network                   |         | Copies the selected network. See the "2.7.1 Creating a Copy of the Network" section on page 2-127.                                                          |
|      | Put current<br>network in<br>install mode | ଚ୍ଚ     | Creates a copy of the selected Design-Analyzed network in the Install state. See the "2.7.2 Creating a Network in the Install State" section on page 2-127. |
|      | Reports Diff                              |         | Opens the Reports Diff dialog box, which allows you to create a report that shows the differences between networks.                                         |
|      | Run the<br>Garbage<br>Collector           | Ī       | Deletes unloaded networks from memory.                                                                                                    |

#### Table A-1 Menu and Toolbar Options (continued)

## **Cisco TransportPlanner Panes**

Cisco TransportPlanner provides four panes that help you manage a network design: Project Explorer, Properties, Analysis, and Tasks Pane.

## **Project Explorer Pane**

The Project Explorer pane provides a management tree for the entire project. Each network appears as a folder that contains the sites, fibers, traffic groups, subnets, maintenance centers, restricted equipment lists, and reports for that network. If you have made changes to a network design, that network folder and the changed item folder appear in blue italics in the pane.

By default, the Project Explorer pane is located in the upper left section of the Cisco TransportPlanner window. Table A-2 shows the actions that are available from the Project Explorer toolbar.

| Toolbar | Description                                                                                                    |
|---------|----------------------------------------------------------------------------------------------------|
| 1       | Displays the Project Explorer as a single pane.                                                                                                    |
|         | Displays the Project Explorer as split panes. The upper pane contains the main project tree; the lower pane shows only the folders for the network that is selected in the upper pane.                                                                                                    |
| ţţ.     | Auto scrolls to the selected object in the Project Explorer tree. For example, if you click<br>on a site in the NtView Net# tab but it is not in view in the Project Explorer tree,<br>Cisco TransportPlanner will automatically scroll the Project Explorer pane until the<br>selected site is in view. |
| ¢       | Moves backward through the list of previously selected items in the Project Explorer.                                                                                                    |
| ⇔       | Moves forward through the list of previously selected items in the Project Explorer.                                                                                                    |
| ē       | Moves (undocks) the Project Explorer pane from the default location in the upper left corner so that you can move it around your desktop area as an individual window.                                                                                                    |
|         | Moves the Project Explorer back to the default location.                                                                                                    |
| Ŧ       | Hides the Project Explorer. To view again, move the mouse over the Prop tab that appears in the upper left corner of the Cisco TransportPlanner window.                                                                                                    |
| Þ       | When in hidden mode, reopens the Project Explorer in the default location.                                                                                                    |
| ×       | Closes the Project Explorer pane. To reopen, choose <b>Project Explorer</b> from the View menu.                                                                                                    |

Table A-2Project Explorer Toolbar Options

### **Properties Pane**

The Properties pane shows all of the parameters set for a selected item (either in the Project Explorer, the Network Mgmt Tree tab, or the NtVw Net# tab). Many items are editable in the Properties pane. By default, the Properties pane is located in the lower left section of the Cisco TransportPlanner window.

Table A-3 shows the actions that are available from the Properties Pane toolbar.

| Toolbar      | Description                                                                                                    |
|--------------|----------------------------------------------------------------------------------------------------|
|              | Categorizes the properties by type.                                                                                                    |
| ₽            | Organizes the properties in alphabetical order.                                                                                                    |
|              | Shows or hides the description area at the bottom of the Properties pane.                                                                                        |
| •            | Expands the property categories (if collapsed).                                                                                                    |
| ₽Ĭ           | Collapses the property categories (if expanded).                                                                                                    |
| ē            | Moves (undocks) the Properties pane from the default location in the lower left corner so that you can move it around your desktop area as an individual window. |
|              | Moves the Properties pane back to the default location.                                                                                                    |
| Ţ            | Hides the Property pane. To view again, move the mouse over the Prop tab that appears in the upper left corner of the Cisco TransportPlanner window.             |
| <del>р</del> | When in hidden mode, reopens the Properties pane so that it appears in the default location.                                                                     |
| ×            | Closes the Properties Pane. To reopen, choose <b>Properties</b> from the View menu.                                                                              |

## **Analyzer Pane**

The Analyzer tab at the bottom of the Cisco TransportPlanner window appears after you have analyzed a network design. Clicking the Analyzer tab opens the Analyzer pane. Table A-5 shows the actions that are available from the Analyzer pane.

| Toolbar | Description                                                                                                    |
|---------|----------------------------------------------------------------------------------------------------|
| Ŷ       | Moves down through the Analyzer messages.                                                                                                    |
| Ŷ       | Moves up through the Analyzer messages.                                                                                                    |
|         | Opens the Apply Filters dialog box, which allows you to filter the messages to show or hide Exceptions, Errors, Warnings, and/or Info.                         |
| Ŧ       | Expands the Analyzer message categories (if collapsed).                                                                                                    |
|         | Collapses the Analyzer message categories (if expanded).                                                                                                    |
| ē       | Moves (undocks) the Analyzer pane from the default location in the lower left corner so that you can move it around your desktop area as an individual window. |
|         | Moves the Analyzer pane back to the default location.                                                                                                    |
| Ŧ       | Hides the Analyzer pane. To view again, move the mouse over the Analyzer tab that appears in the bottom of the Cisco TransportPlanner window.                  |
| Þ       | Opens the Analyzer pane so that it remains open in the bottom section of the Cisco TransportPlanner window.                                                    |
| ×       | Closes the Analyzer pane. To reopen, choose <b>Analyzer messages</b> from the View menu.                                                                       |

| Table A-4 | Analyzer Toolbar Options |
|-----------|--------------------------|
|-----------|--------------------------|

### **Tasks Pane**

The Tasks Pane lists the available commands and reports for a selected item. The commands change based on the selected item. For example, a selected site will have different commands available than a selected fiber span. By default, the Tasks Pane is located in the upper right section of the Cisco TransportPlanner window. Table A-5 shows the actions that are available from the Tasks Pane toolbar.

Table A-5Tasks Pane Toolbar Options

| Toolbar | Description                                                                                                    |
|---------|----------------------------------------------------------------------------------------------------|
| ē       | Moves (undocks) the Tasks Pane from the default location in the lower left corner so that you can move it around your desktop area as an individual window. |
|         | Moves the Tasks Pane back to the default location.                                                                                                    |

| Toolbar      | Description                                                                                                    |
|--------------|----------------------------------------------------------------------------------------------------|
| P            | Hides the Tasks Pane. To view again, move the mouse over the Tasks tab that appears in the upper right corner of the Cisco TransportPlanner window. |
| <del>1</del> | When in hidden mode, reopens the Tasks Pane so that it appears in the default location.                                                             |
| ×            | Closes the Tasks Pane. To reopen, choose <b>Tasks Pane</b> from the View menu.                                                                      |

#### Table A-5Tasks Pane Toolbar Options (continued)

## **Shortcuts**

Cisco TransportPlanner provides the following mouse shortcuts:

- Double-clicking a network icon in the Network Mgmt Tree tab opens the NtVw Net# tab, which shows the sites for that network.
- Right-clicking a report table column displays a shortcut menu that allows you to view or hide the columns in a report.
- Right-clicking an item in the Network Mgmt Tree tab or NtVw Net# tabs opens a shortcut menu that allows you to choose actions to perform on the selected item. The shortcut menu options differ based on the item selected and the network state. (Many commands are not available until a network is analyzed.) Table A-6 lists the shortcut menu actions that are available for each item.

| Item                              | Available Shortcut Actions                                                                                                    |
|-----------------------------------|----------------------------------------------------------------------------------------------------|
| Networks in the following states: | Unload/Load—Unloads or loads the network. See the "2.1.2 Loading and Unloading Networks" section on page 2-15.                                                  |
| Design, Install, and<br>Upgrade   | • Edit Note—Allows you to create a note for the network. See the "2.3.9 Adding Notes to a Project" section on page 2-60.                                        |
|                                   | • Delete—Removes the network from the project. See the "2.6.12 Deleting<br>a Network" section on page 2-112.                                                    |
|                                   | • Copy—Creates a copy of the network. See the "2.7.1 Creating a Copy of the Network" section on page 2-127.                                                     |
|                                   | Arrange Sites—Allows you to rearrange sites in the<br>Cisco TransportPlanner window. See the "2.6.22 Arranging Sites" section<br>on page 2-122.                 |
| Analyzed networks                 | Unload/Load—Unloads or loads the network. See the "2.1.2 Loading and Unloading Networks" section on page 2-15.                                                  |
|                                   | • Edit Note—Allows you to create a note for that item. See the<br>"2.3.9 Adding Notes to a Project" section on page 2-60.                                       |
|                                   | • Install—Creates a copy of the network in the Install state. See the "2.7.2 Creating a Network in the Install State" section on page 2-127.                    |
|                                   | • Delete—Removes the network from the project. See the "2.6.12 Deleting<br>a Network" section on page 2-112.                                                    |
|                                   | • Upgrade—Creates a copy of the network in the Upgrade state. See the "2.7.3 Creating an Upgrade Network" section on page 2-128.                                |
|                                   | • Copy—Creates a copy of the network. See the "2.7.1 Creating a Copy of the Network" section on page 2-127.                                                     |
|                                   | • Layout—Opens the Layout tab. See the "2.5.6 Displaying the Layout" section on page 2-74.                                                                      |
|                                   | • Internal Connections—Opens the Internal Connections tab. See the<br>"2.5.4 Viewing Internal Connections" section on page 2-68.                                |
|                                   | • Optical Results—Opens the Optical Results tab. See the "2.5.9 Viewing Optical Results" section on page 2-79.                                                  |
|                                   | • Wavelength Routing—Opens the Wavelength Routing tab. See the<br>"2.5.10 Viewing Wavelength Routing" section on page 2-83.                                     |
|                                   | • Bill of Material—Opens the Bill of Materials tab. See the<br>"2.8.2 Generating a Network BoM" section on page 2-132.                                          |
|                                   | • Installation—Opens a submenu with the following options:                                                                                                    |
|                                   | <ul> <li>NE Update—Creates a configuration file for each site in the network<br/>See the "2.5.2 Saving the NE Update File" section on page 2-65.</li> </ul>     |
|                                   | <ul> <li>Installation Parameters—Opens the Installation Parameters tab. See<br/>the "2.5.3 Viewing the Installation Parameters" section on page 2-66</li> </ul> |
|                                   | Arrange Sites—Allows you to rearrange sites in the<br>Cisco TransportPlanner window. See the "2.6.22 Arranging Sites" section<br>on page 2, 122                 |

| IADIE A-6 SNORTCUT IVIENU ACTION | Table A-6 | Shortcut Menu Actions |
|----------------------------------|-----------|-----------------------|
|----------------------------------|-----------|-----------------------|

on page 2-122.

| Item            | Available Shortcut Actions                                                                                                    |  |  |
|-----------------|----------------------------------------------------------------------------------------------------|--|--|
| Sites           | • Edit Note—Allows you to create a note for that item. See the "2.3.9 Adding Notes to a Project" section on page 2-60.                                                                                                    |  |  |
|                 | • Delete—Removes the site from the project. See the "2.6.14 Deleting Sites" section on page 2-113.                                                                                                    |  |  |
|                 | If the network is analyzed, the following actions are also available:                                                                                                    |  |  |
|                 | • Layout—Opens the Layout tab. See the "2.5.6 Displaying the Layout" section on page 2-74.                                                                                                    |  |  |
|                 | • Internal Connections—Opens the Internal Connections tab. See the<br>"2.5.4 Viewing Internal Connections" section on page 2-68.                                                                                                    |  |  |
|                 | • Optical Results—Opens the Optical Results tab. See the "2.5.9 Viewing Optical Results" section on page 2-79.                                                                                                    |  |  |
|                 | • Wavelength Routing—Opens the Wavelength Routing tab. See the<br>"2.5.10 Viewing Wavelength Routing" section on page 2-83.                                                                                                    |  |  |
|                 | • Bill of Material—Opens the Bill of Materials tab. See the<br>"2.8.2 Generating a Network BoM" section on page 2-132.                                                                                                    |  |  |
|                 | • Installation—Opens a submenu with the following options:                                                                                                    |  |  |
|                 | <ul> <li>NE Update—Creates a configuration file for each site in the network<br/>See the "2.5.2 Saving the NE Update File" section on page 2-65.</li> </ul>                                                                           |  |  |
|                 | - Installation Parameters—Opens the Installation Parameters tab. See the "2.5.3 Viewing the Installation Parameters" section on page 2-6                                                                                              |  |  |
|                 | • Unlock—Unlocks the site. See the "2.7.4 Unlocking Parameters in the Network Design" section on page 2-129.                                                                                                    |  |  |
| Fiber spans     | • Edit Note—Allows you to create a note for that item. See the "2.3.9 Adding Notes to a Project" section on page 2-60.                                                                                                    |  |  |
|                 | If the network is analyzed, the Unlock command is also available. See the "2.7.4 Unlocking Parameters in the Network Design" section on page 2-129                                                                                    |  |  |
| Traffic demands | • Edit Note—Allows you to create a note for that item. See the "2.3.9 Adding Notes to a Project" section on page 2-60.                                                                                                    |  |  |
|                 | • Edit—Allows you to edit the demand. See the "2.6.6 Editing a<br>Point-to-Point Demand" section on page 2-100, "2.6.7 Editing a P-Ring<br>Demand" section on page 2-101, or "2.6.8 Editing a ROADM Demand"<br>section on page 2-102. |  |  |
|                 | • Delete—Removes the demand from the project. See the "2.6.15 Deleting<br>a Traffic Demand" section on page 2-113.                                                                                                    |  |  |
|                 | If the network is analyzed, the Unlock command is also available. See the "2.7.4 Unlocking Parameters in the Network Design" section on page 2-129                                                                                    |  |  |

| Table A-6 | Shortcut Menu Actions (continued) |
|-----------|-----------------------------------|
|-----------|-----------------------------------|

# Site Icons

A site icon indicates the functionality of site. Table A-7 lists the site icons.

| Site Name      | Site Icon   | Description                                                                                                    |
|----------------|-------------|----------------------------------------------------------------------------------------------------|
| Add/Drop       | ۲           | Indicates that this site has add/drop capability. Only point-to-point and P-ring circuits can be added/dropped at this site.                                                                                                    |
| Gain equalizer | <b>(</b> 2) | Indicates that this site uses wavelength selective switch cards to control the generated tilt and extend unregenerated distances. The site is realized as an ROADM site without demultiplexer cards.                                                                                                    |
| Hub            | Ð           | Indicates that this site is equipped with filters for adding and dropping all the channels (on both West and East sides). All express paths are open in hub configurations.                                                                                                    |
| Line amplifier | 0           | Indicates that any add/drop traffic is prevented at this site.                                                                                                    |
| OSC site       | 8           | Indicates that site is designated for network communication,<br>providing the possibility to access the optical service channel<br>(OSC) for management of the MultiService Transport platform<br>(MSTP) network. By default, no amplifiers are included in this<br>site. However, if Cisco TransportPlanner determines that an<br>amplifier is required in the network, it can automatically place it<br>at this location. Cisco TransportPlanner allows you to set (force)<br>preamplifier and booster amplifiers for each direction on a OSC<br>Site node. |
| Pass Through   | -           | Indicates that no equipment will be located at this site.                                                                                                    |
| R-OADM         | ٨           | Indicates that this site supports Any-to-Any and also Fixed (point-to-point and P-ring) traffic types.                                                                                                    |

#### Table A-7Site Icons